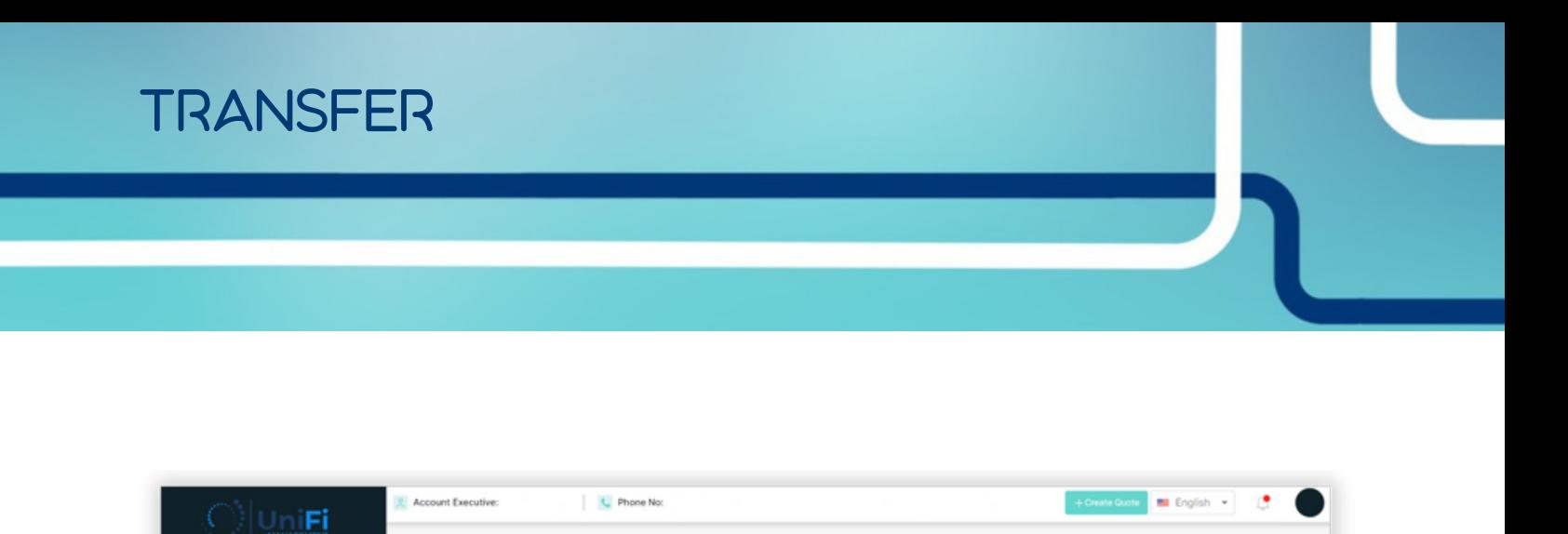

**Transactions** 

To begin the new quote and application process, you will simply click on the *Create Quote* button located on the upper right corner of the dashboard. Once you have clicked the *Create Quote* button, the *Fast Flood Quotes* page will be displayed.

**Commander Upcoming Renewals** 

In Force Policies

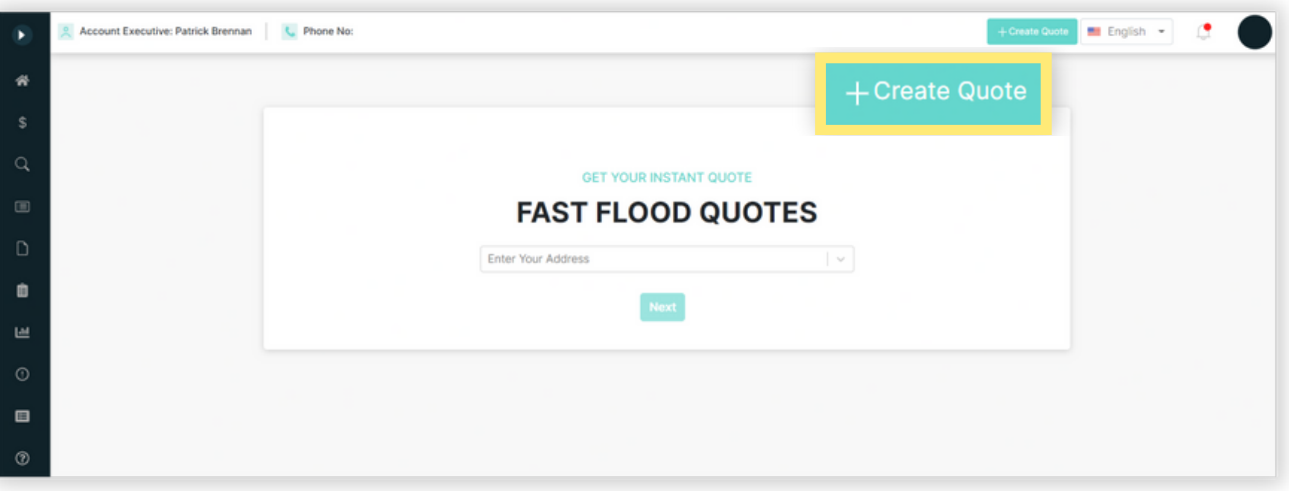

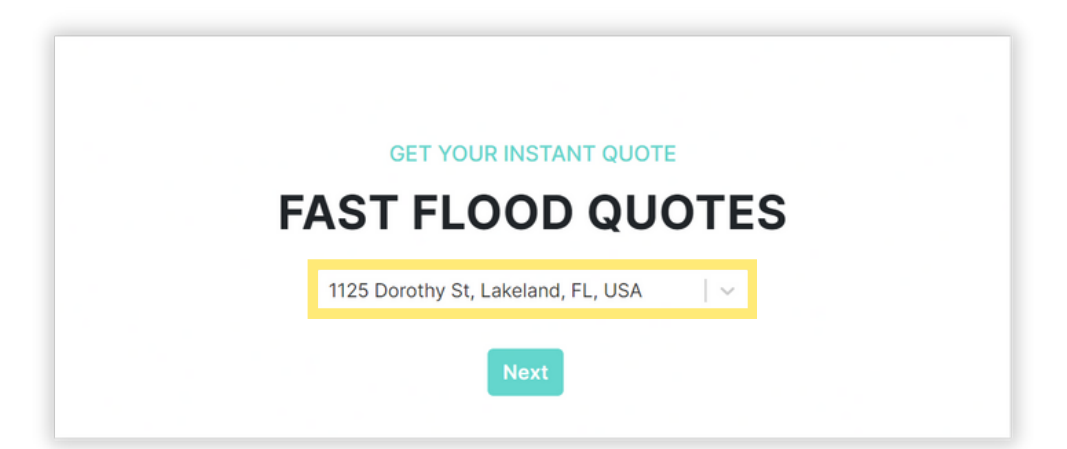

1

Enter the complete property address in the Fast Flood Quotes entry box.

Select the appropriate Property Type tile for the building being insured.

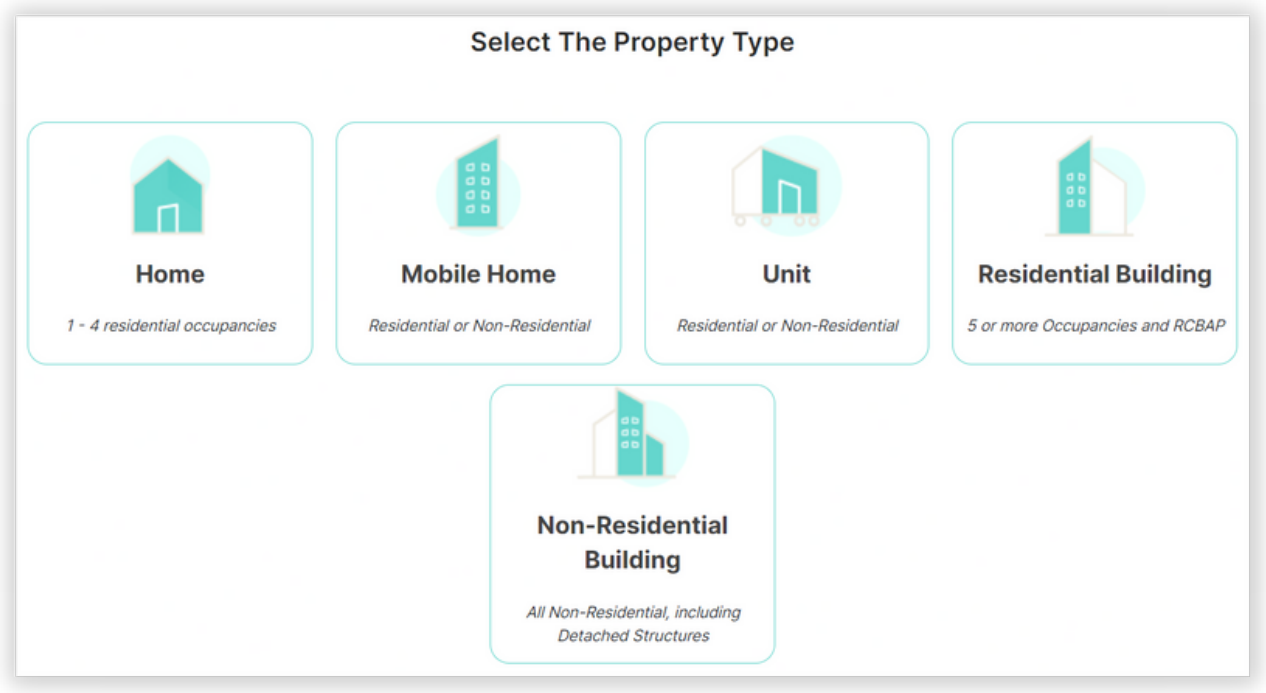

Complete all of the property details displayed and press the Next button. Confirm the property details and press the Next button.

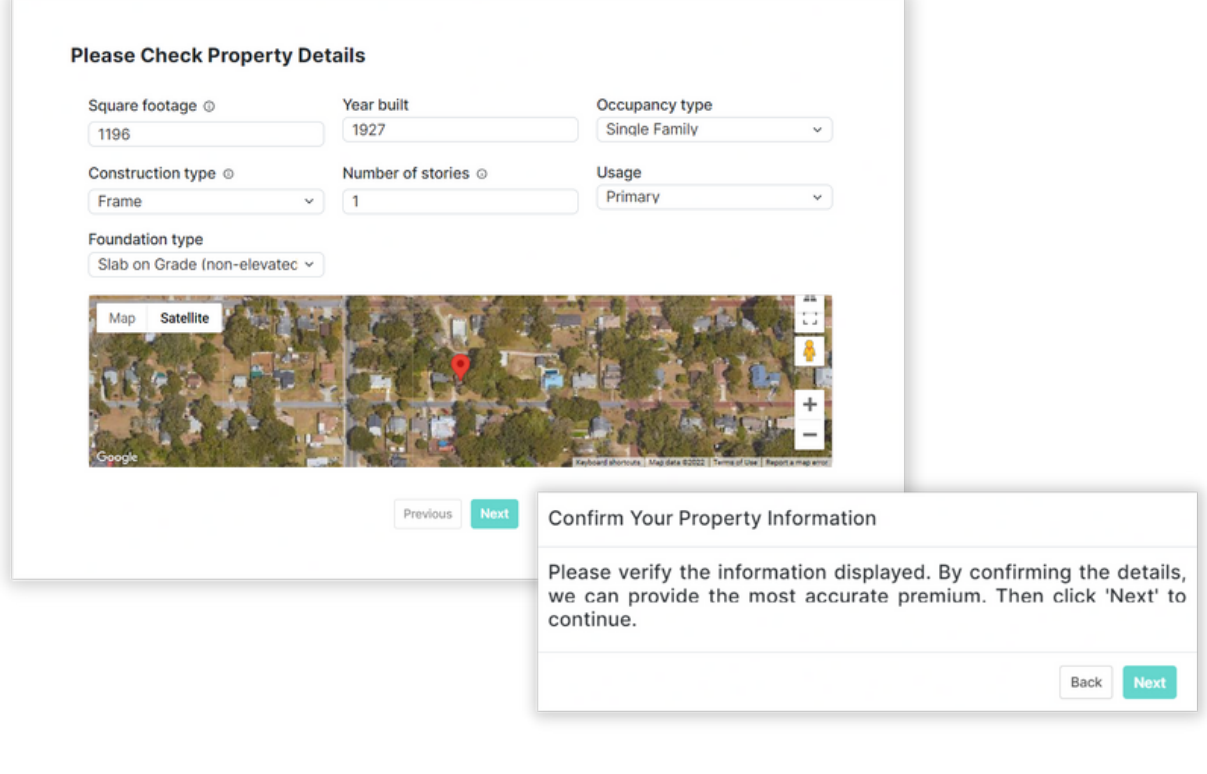

The system will return a Starting Estimate. Press the Next button.

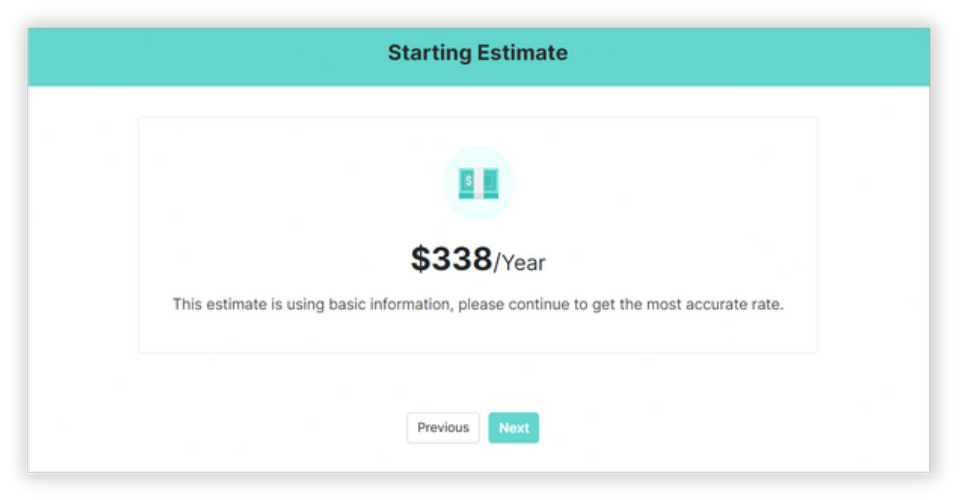

Enter Policyholder/Member Contact information and press the Next button. *Note: Enter Member Number, if applicable.*

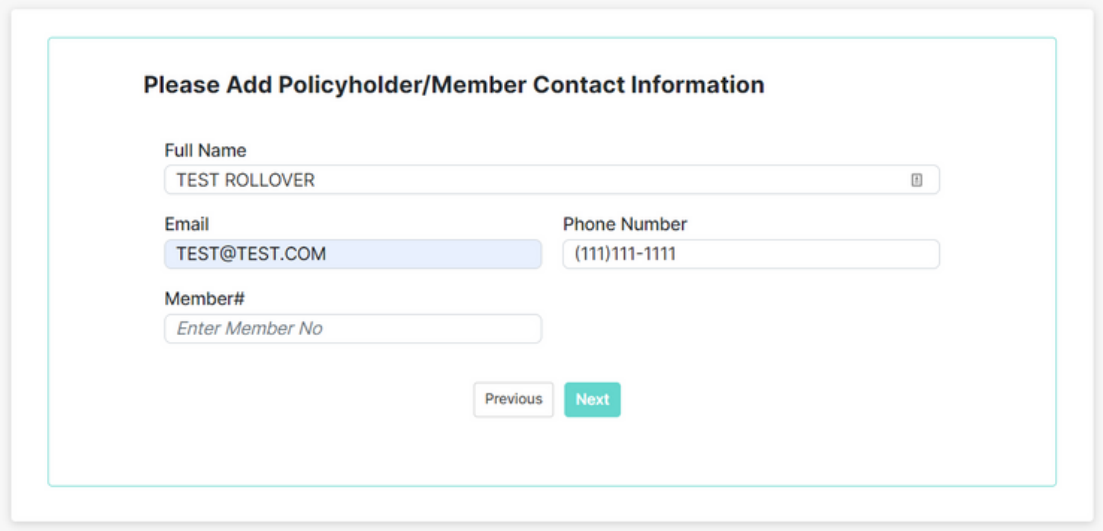

Select Transfer from the Waiting Period dropdown menu.

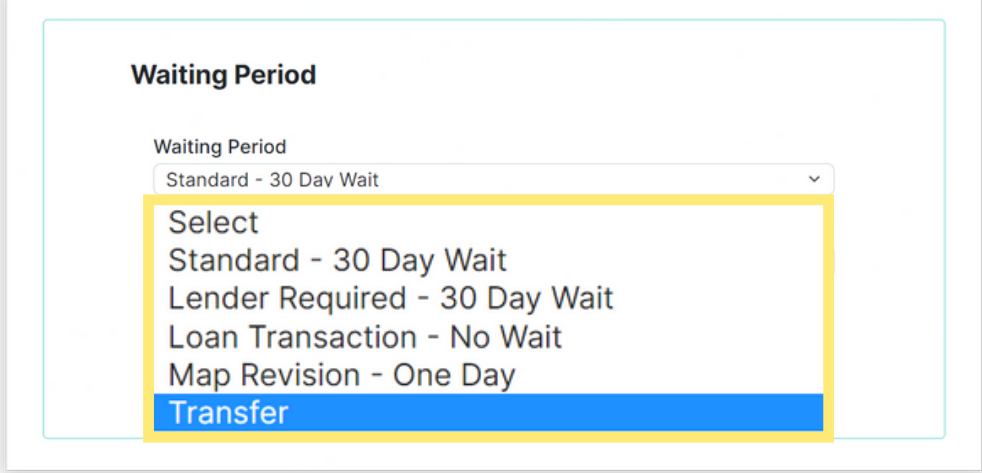

Once Transfer is selected, the window will adjust to show the required information fields. Enter Prior Policy No, Prior Company NAIC, Prior Policy Exp and Effective Date and then select Next button.

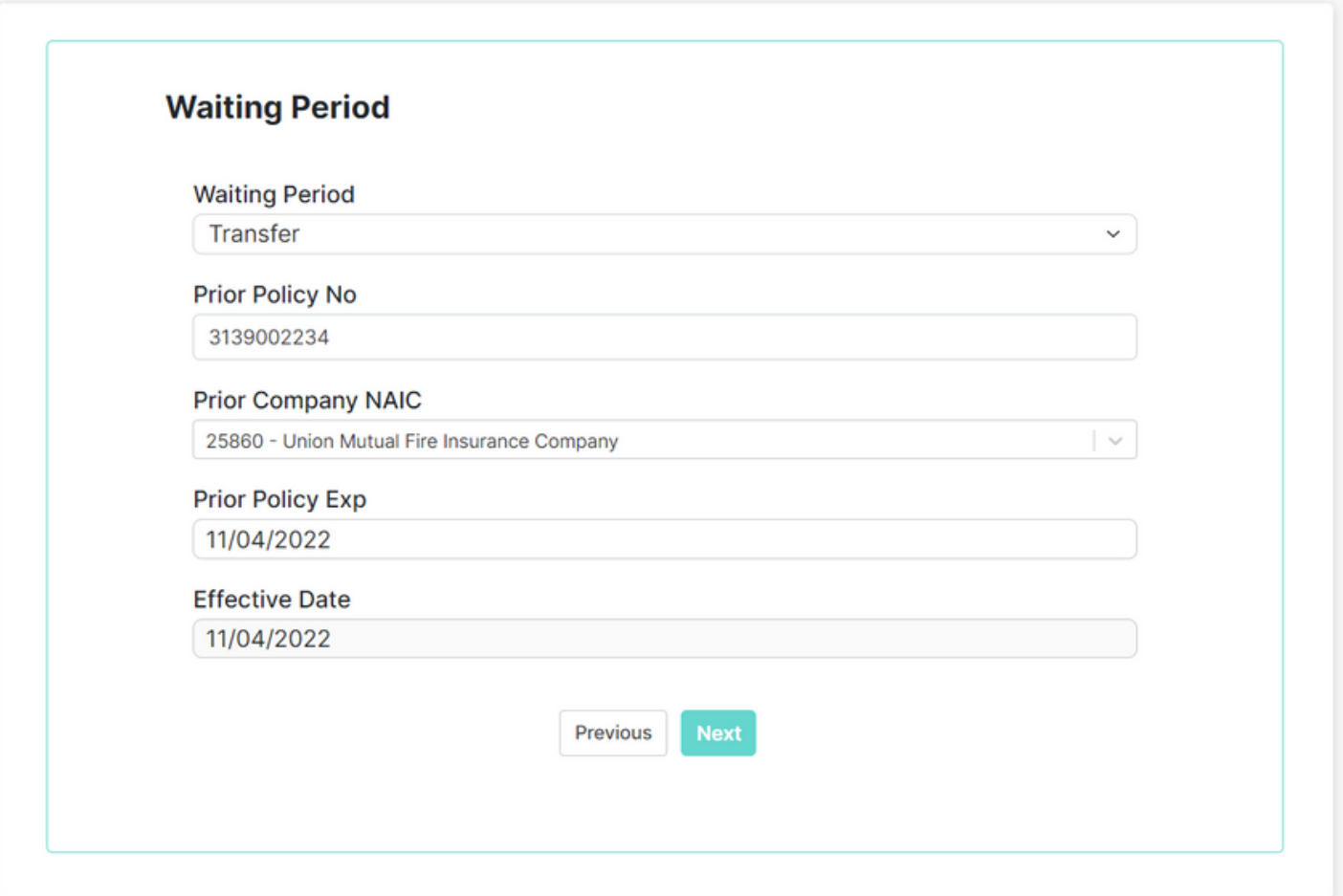

## Answer construction related questions and press Next button.

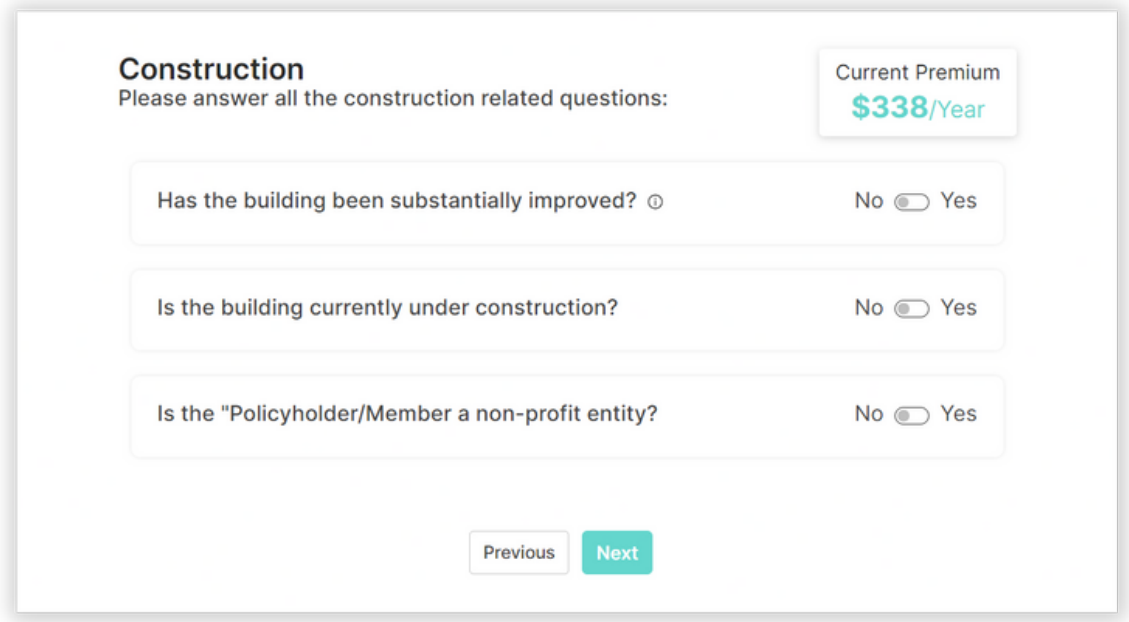

Answer additional construction related questions and press Next button.

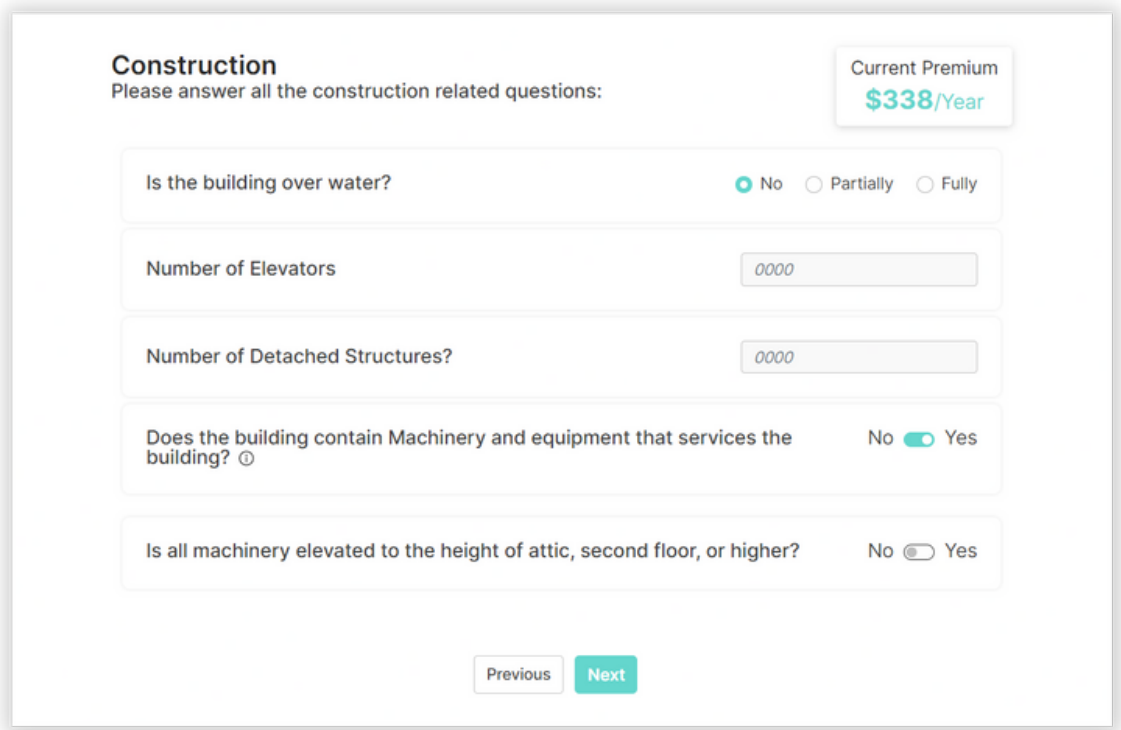

## Answer Discount questions and press Next button.

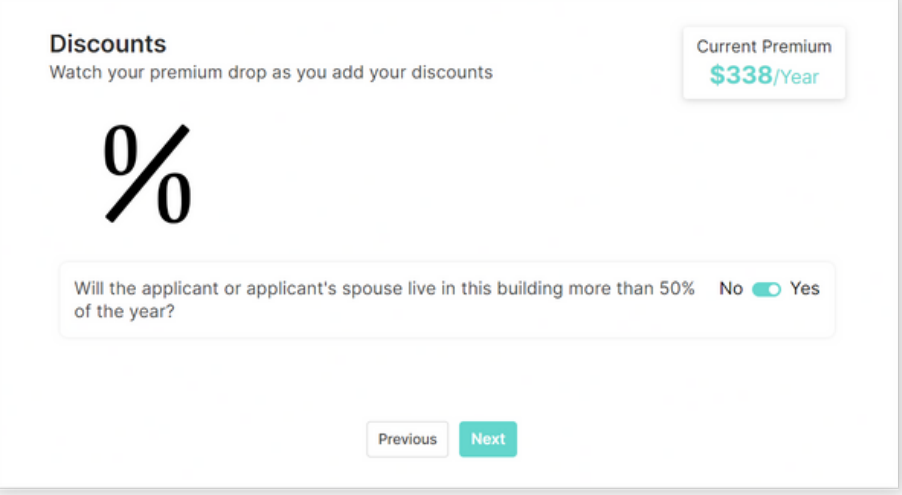

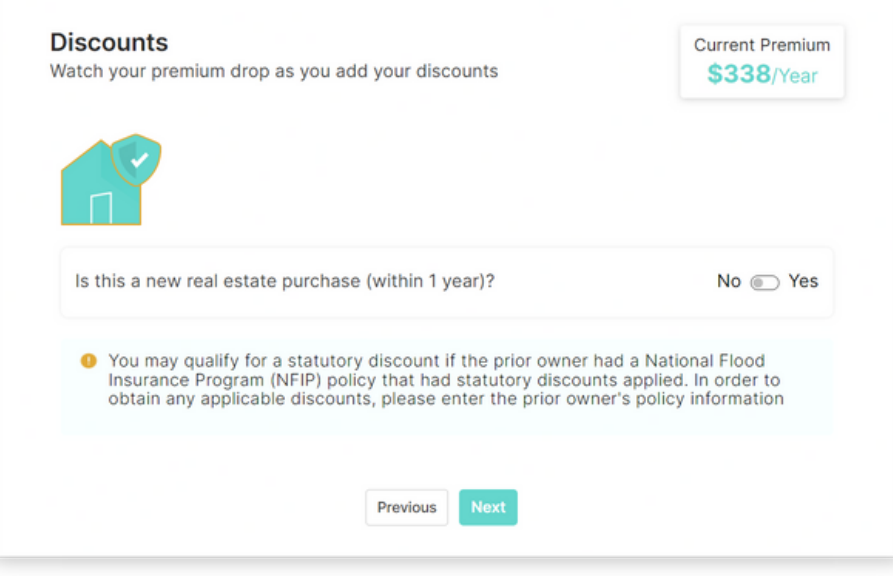

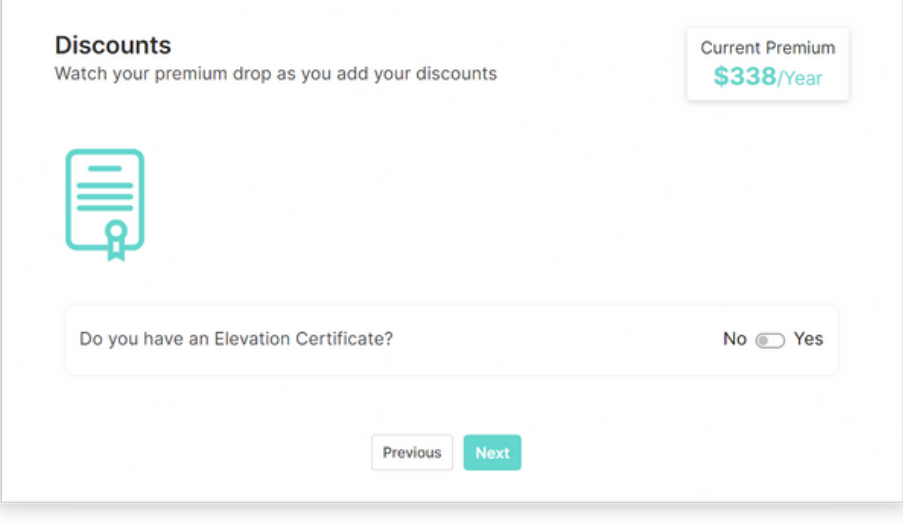

Select one of the coverage options displayed OR enter a customized amount of coverage and deductible and press Enter.

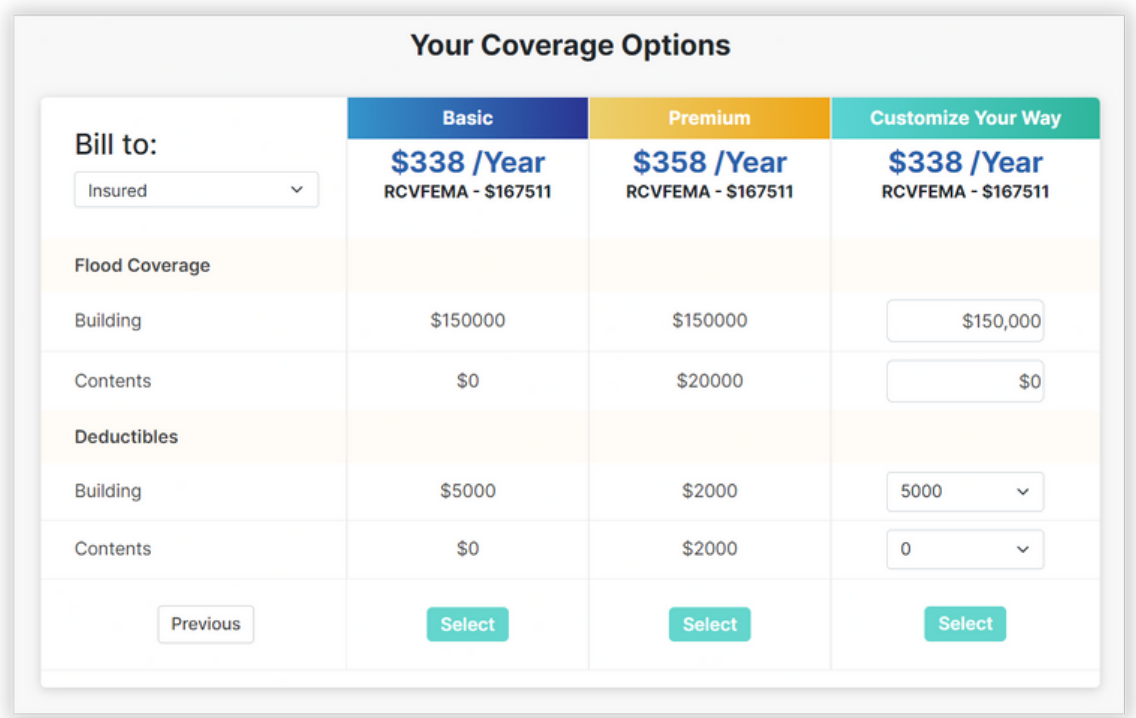

## The Quote Summary page will be displayed.

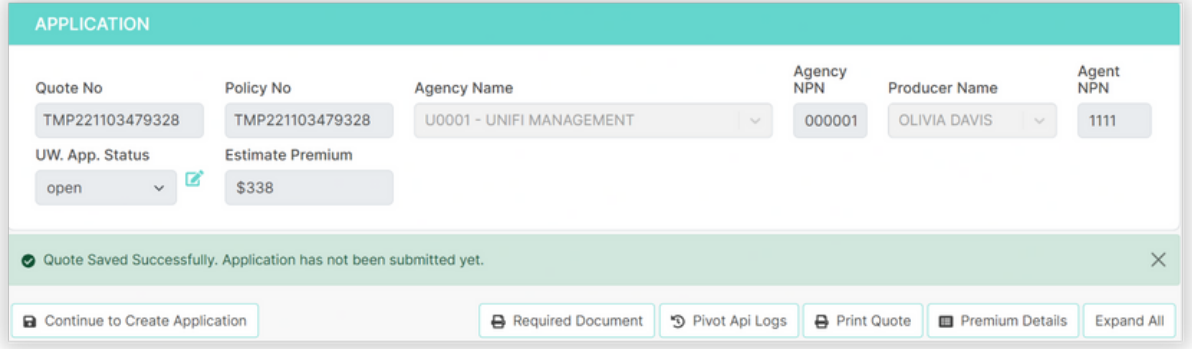

To move forward WITH an Elevation Certificate proceed to page 7. To move forward WITHOUT an Elevation Certificate proceed to page 8.

To add an EC to the quote, scroll to the bannered sections on the Quote Summary screen and click on Elevation Certificate banner to open the EC section of the quote.

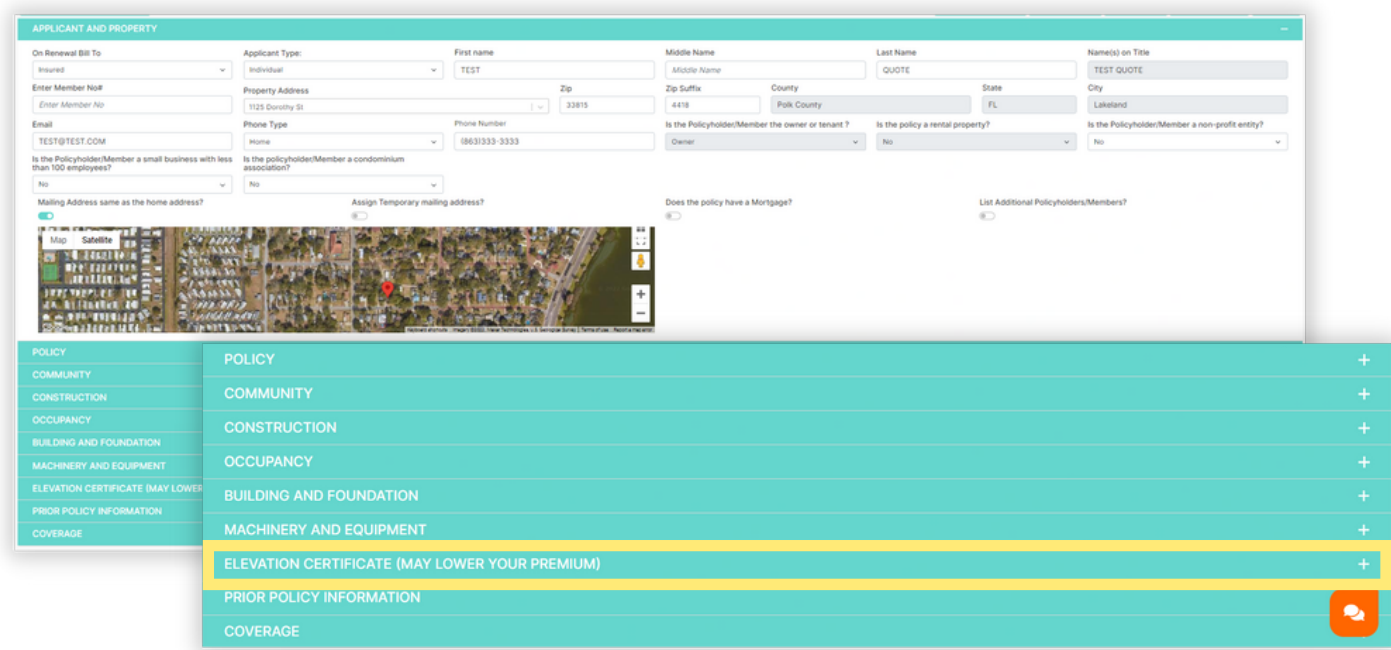

Enter all Elevation Certificate fields displayed and click on the Save & Rate button at top of screen for system to re-rate quote including the Elevation Certificate.

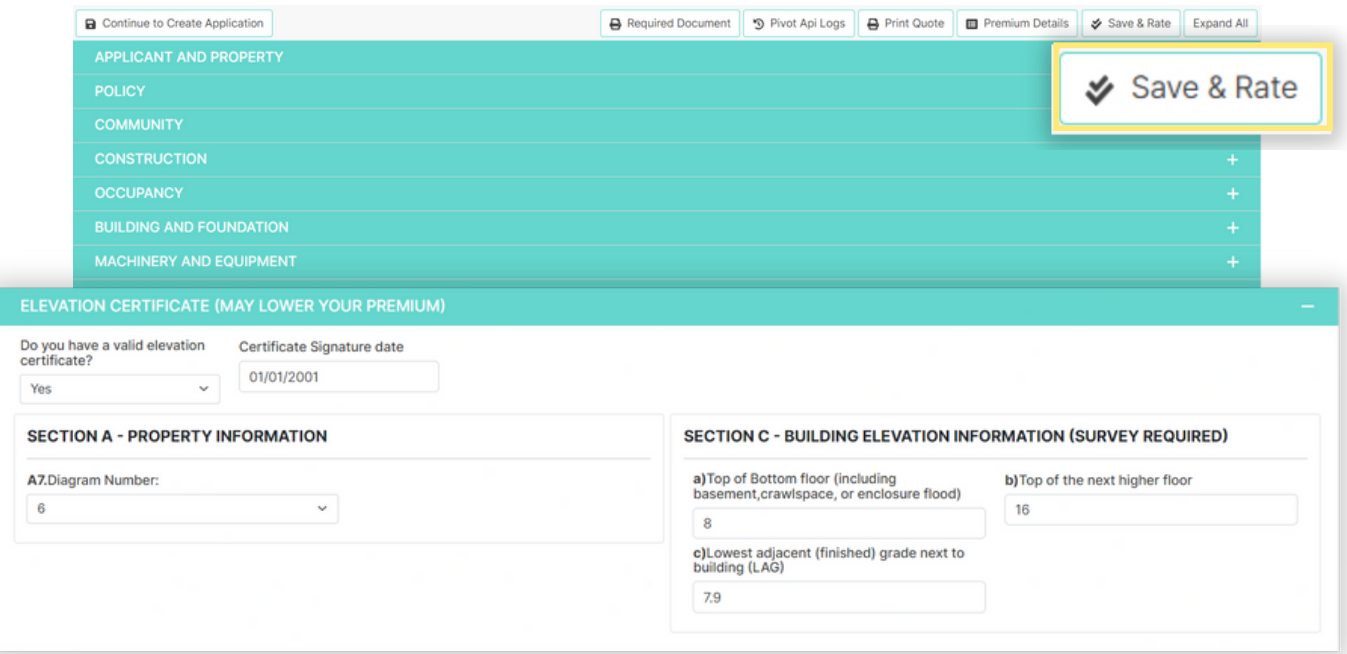

In order to sign and submit an application, click on the Continue to Create Application button. If the application is not ready to be submitted, the quote can be exited and will automatically save.

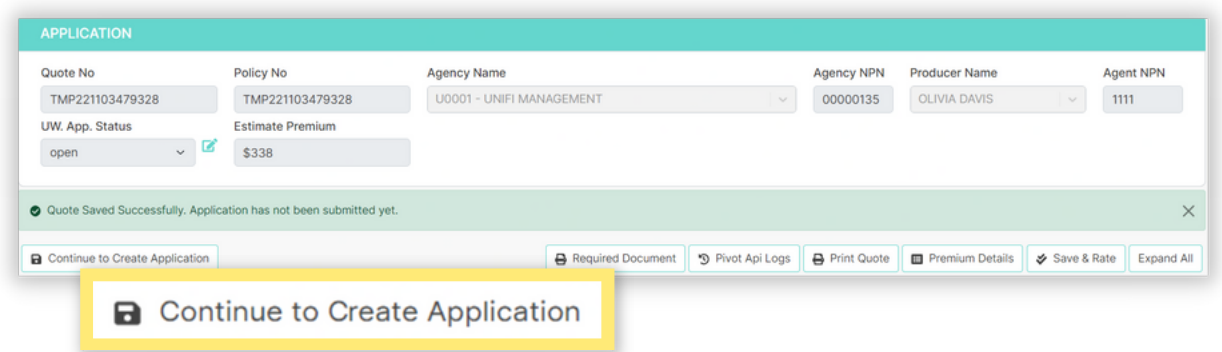

*Note: If supporting documents are required for the application, like a prior declaration page, the Required Documents button on the screen will flash in red. By clicking this button you will be able to upload any required documents. Documents must be uploaded BEFORE the application can be submitted.*

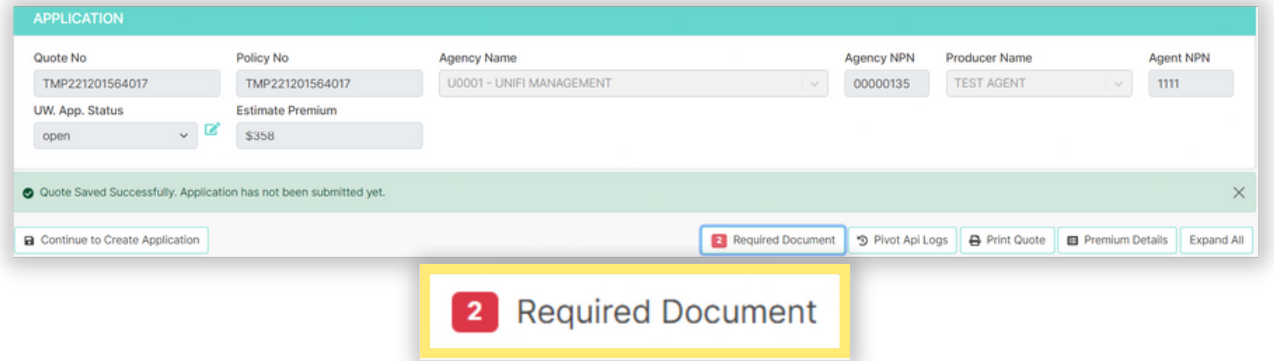

Once the Required Documents button is clicked, the following box will be displayed listing the documents to be uploaded and an icon to click on to complete the upload.

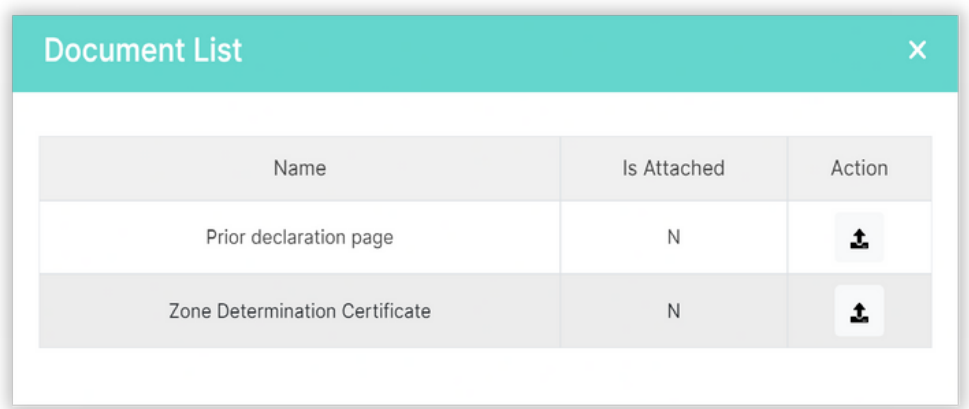

If the Continue to Create Application button is selected, the confirmation screen below will be displayed informing that the application is officially being submitted with the reminder for NFS to receive payment to hold the applicant's effective date.

> Select the Submit button to sign and submit the application. This will start the effective date count.

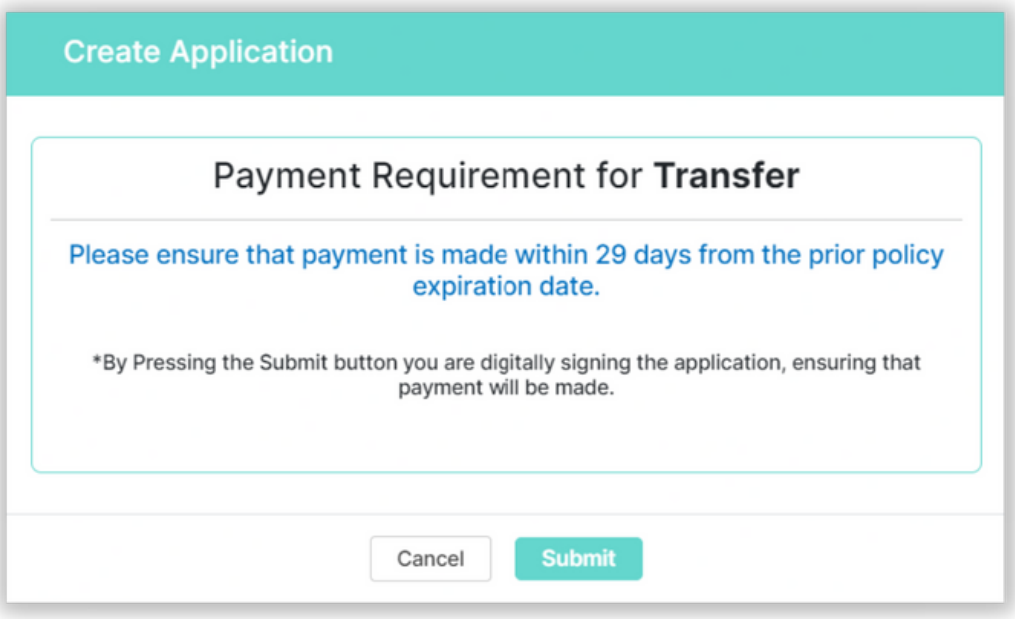

Select the payment method Agent should indicate if payment will be made electronically through Credit Card or Echeck by clicking on the desired payment method and corresponding payment screens will be displayed.

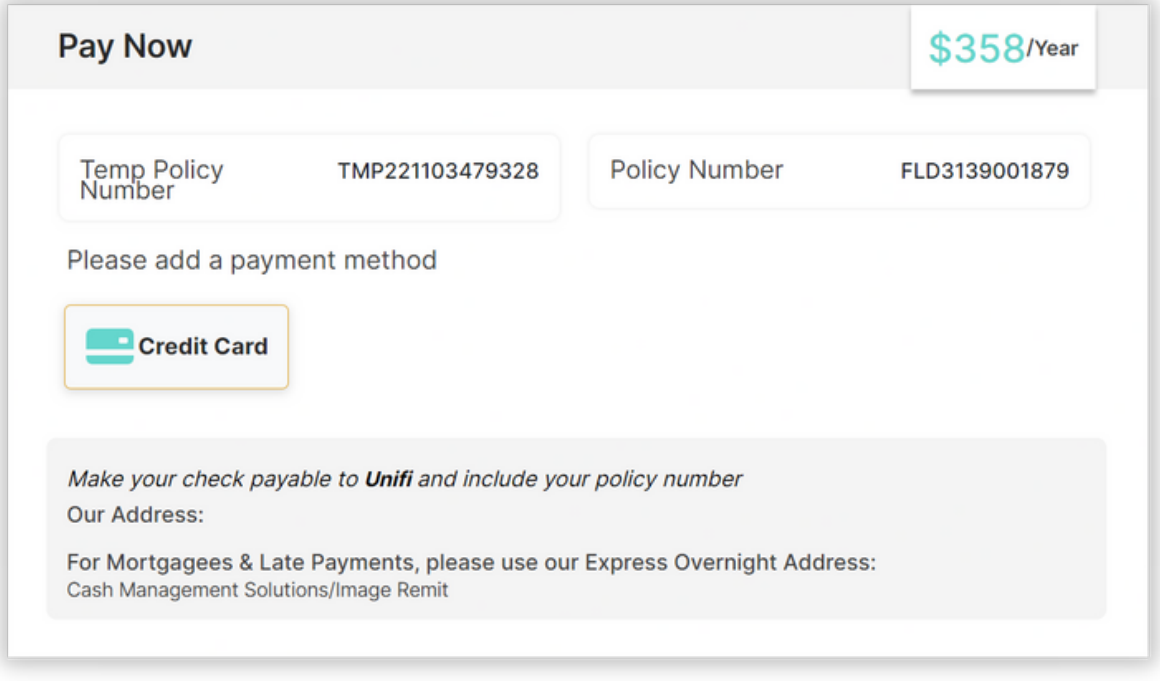

Once payment is made, a confirmation page will be displayed. Click on Back to Policy button to return to the Policy Page. An updated message will appear in the center of the screen indicating that the application has been submitted. Changes cannot be made after the application is submitted.

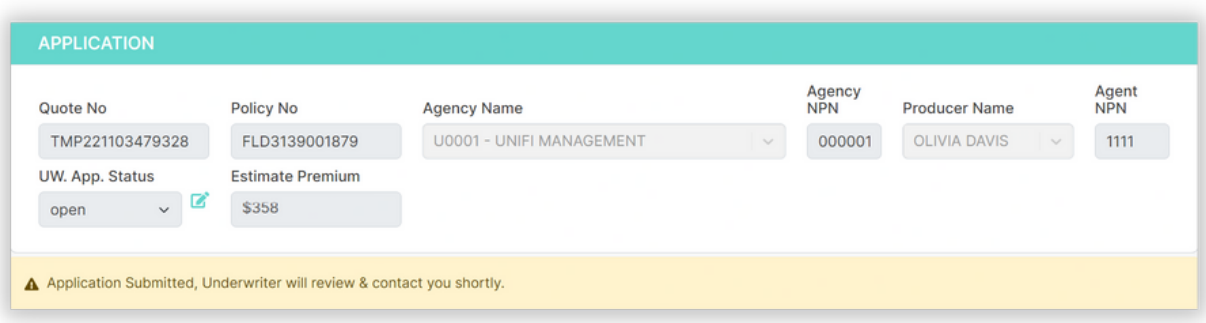